# 2.5.2 Favorit als Befehl hinzufügen

In einem zweiten Beispiel soll vom Befehl Kantenverrundung (Edge Blend) eine vereinfachte Version erstellt werden und als eigenständiges Icon verfügbar sein. Dazu wird zunächst das Layout des Befehls so eingestellt, wie man es benötigt:

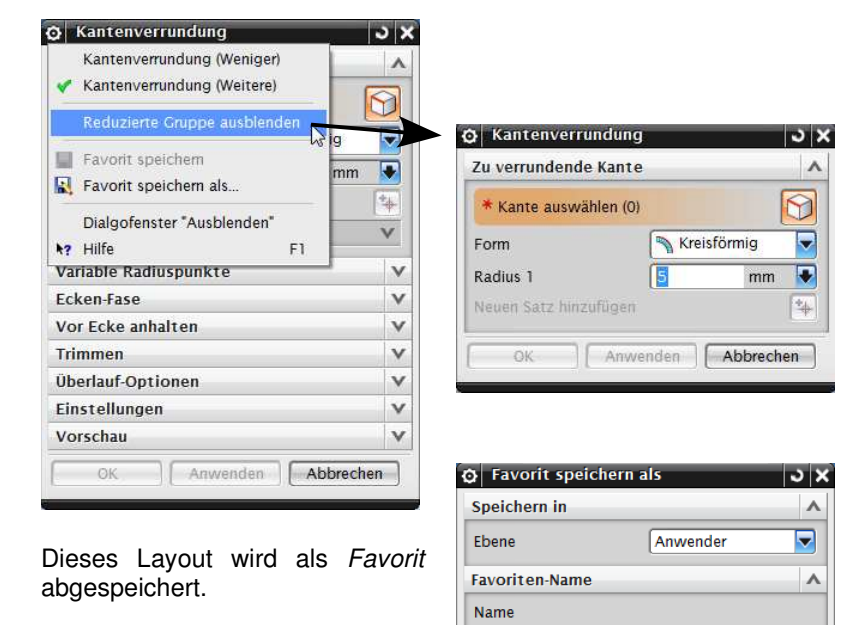

### **Hinweis:**

Man muss beim Speichern des Favoriten genau auf die Einstellungen achten!

einfache Kantenverrundung

 $\overline{\alpha}$ 

Abbrechen

Ist z.B. der Haken Assoziativ im Reiter Einstellungen nicht gesetzt und dieser Reiter im Favoriten nicht enthalten (reduziert), kann dieser Haken im Favoriten "einfache Kantenverrundung" nicht mehr gesetzt werden. Dazu muss man den Favoriten wechseln.

In der Toolbar Formelement (Feature) wird ein Neuer Anwenderbefehl (New User Command) hinzugefügt. Dieser erhält dasselbe Icon-Bild<br>wie die Kantenverrundung und den Namen "einfache wie die Kantenverrundung und den Namen "einfache Kantenverrundung" (siehe nächste Seite).

## 2 Systemadministration

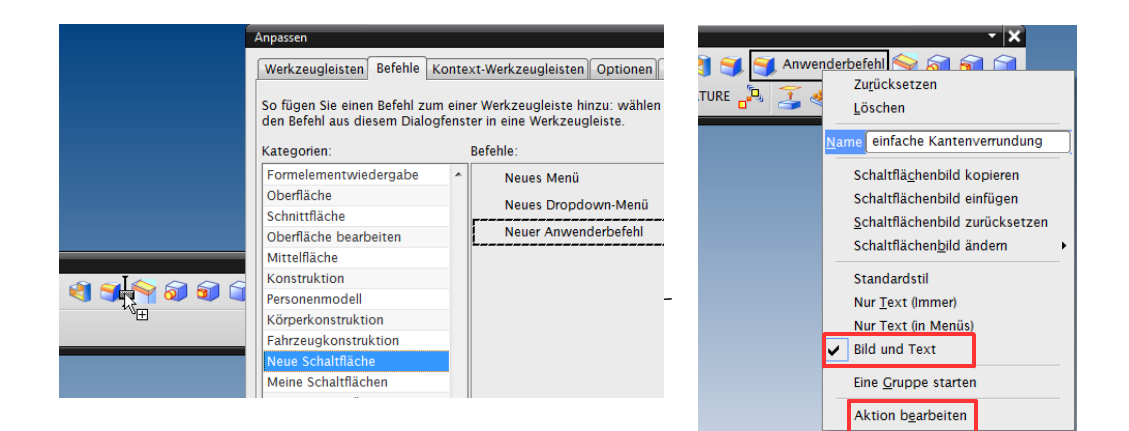

Anschließend ruft man Aktion bearbeiten auf.

Hier kann man dem neuen Anwenderbefehl dann den Favoriten "einfache Kantenverrundung" zuweisen.

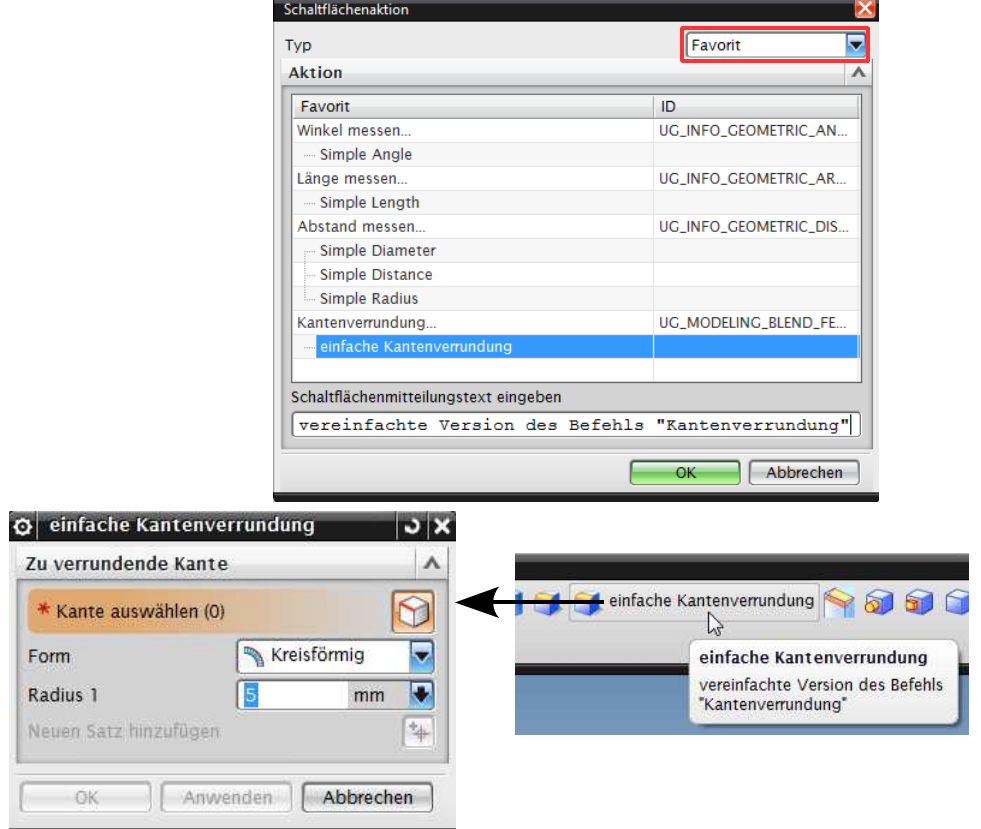

## **Achtung!**

Sollte bei der normalen Kantenverrundung nun auch das reduzierte Menü auftauchen, dann kommen Sie über die Dialogfenster-Option wieder auf das lange Menü zurück.

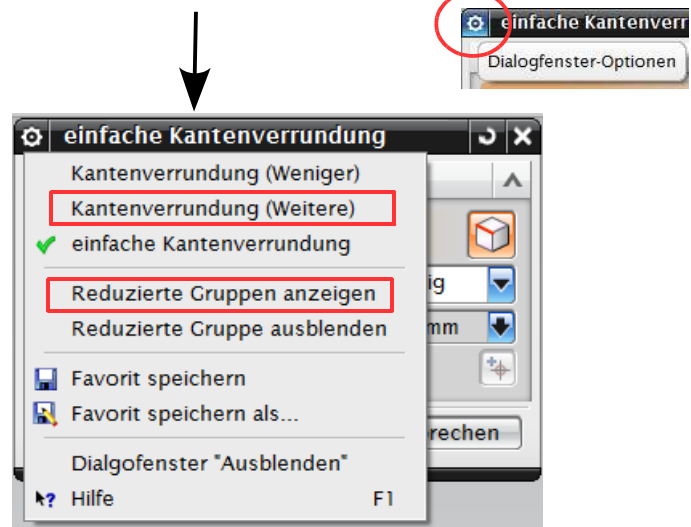

Wenn Sie nun der Meinung sind: "Ok, das hat geklappt, aber jetzt möchte ich dieses reduzierte Kantenverrundungs-Menü wieder loswerden." … dann geht's Ihnen wie uns. Wir haben die Lösung an folgender Stelle gefunden:

C:\Users\Ihr\_Benutzer\AppData\Local\Unigraphics Solutions\NX85\Favorites

unter Windows 32-Bit (deutsch) ist der Einstieg unter: C:\Benutzer und Einstellungen\Ihr\_Benutzer ...

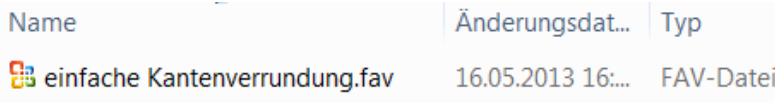

Die hier enthaltenen fav-Dateien sind Ihre Favoriten (reduzierte Menüs), die Sie wieder löschen können.

#### **Letzte Falle!**

Die Löschung der Favoriten greift erst nach dem nächsten Start von NX!